## Apply action when customer opts out of all email marketing

Whenever a customer opts out receiving your marketing emails, you can apply actions to that contact. This is useful if you want to set up a tag on opted-out contacts and alert a user to delete those tagged contacts from your database.

- 1. Go to Marketing > Settings
- 2. Click Email Defaults under Template Settings

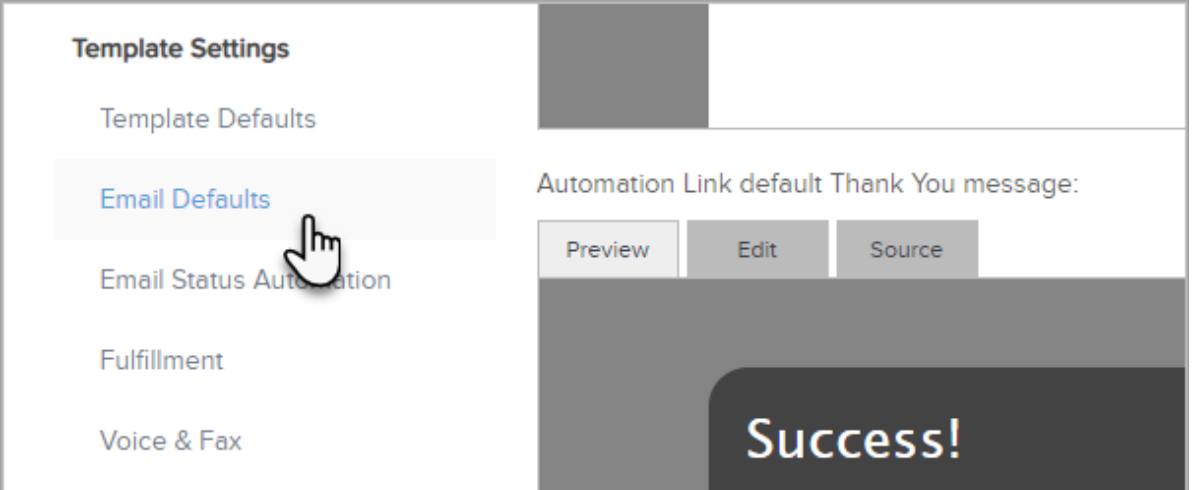

3. Click Actions

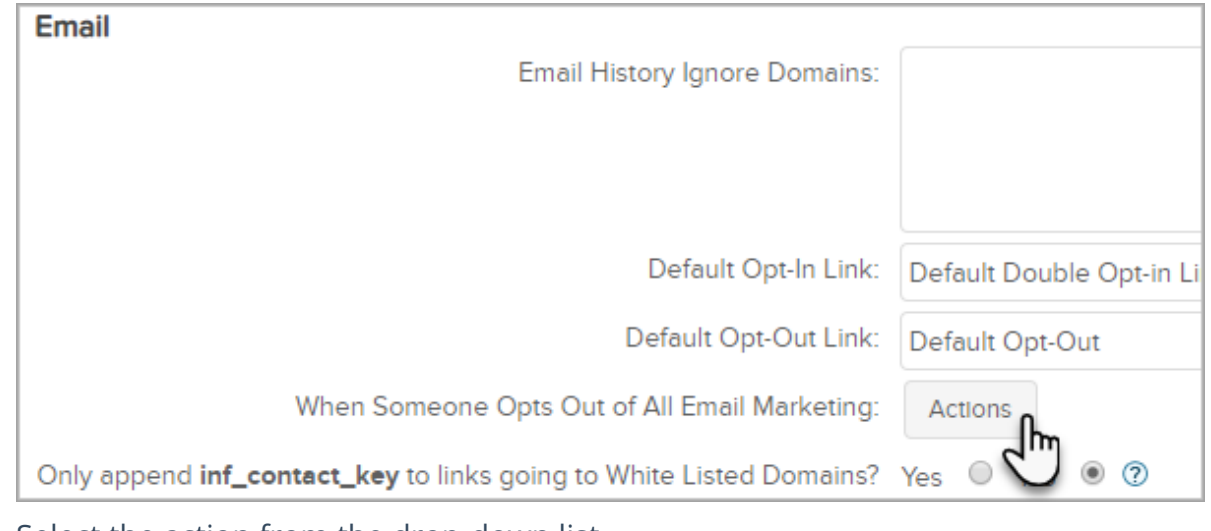

- 4. Select the action from the drop-down list
- 5.

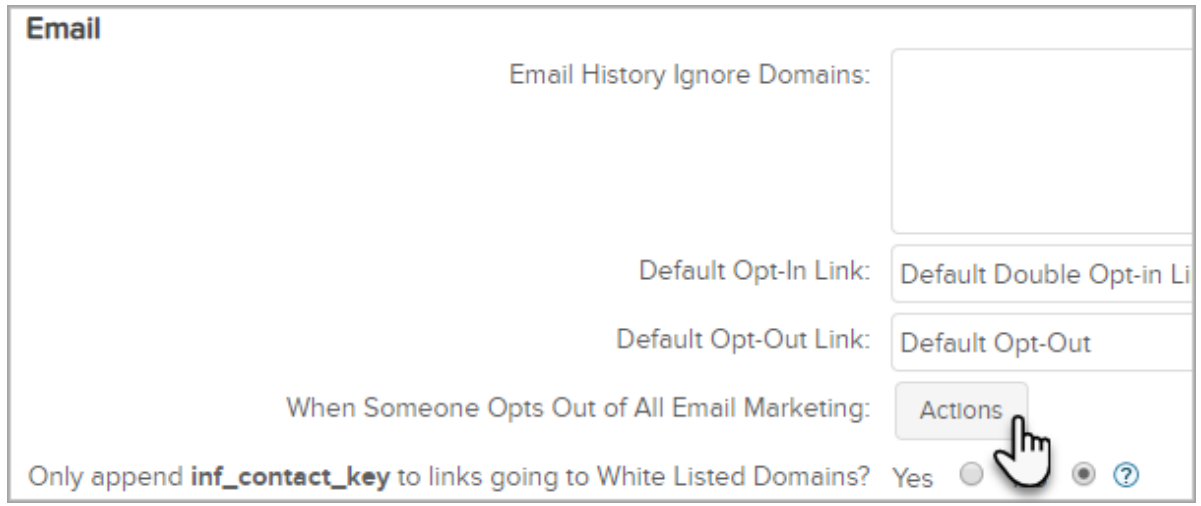

- 6. Configure the action
- 7. Click Save

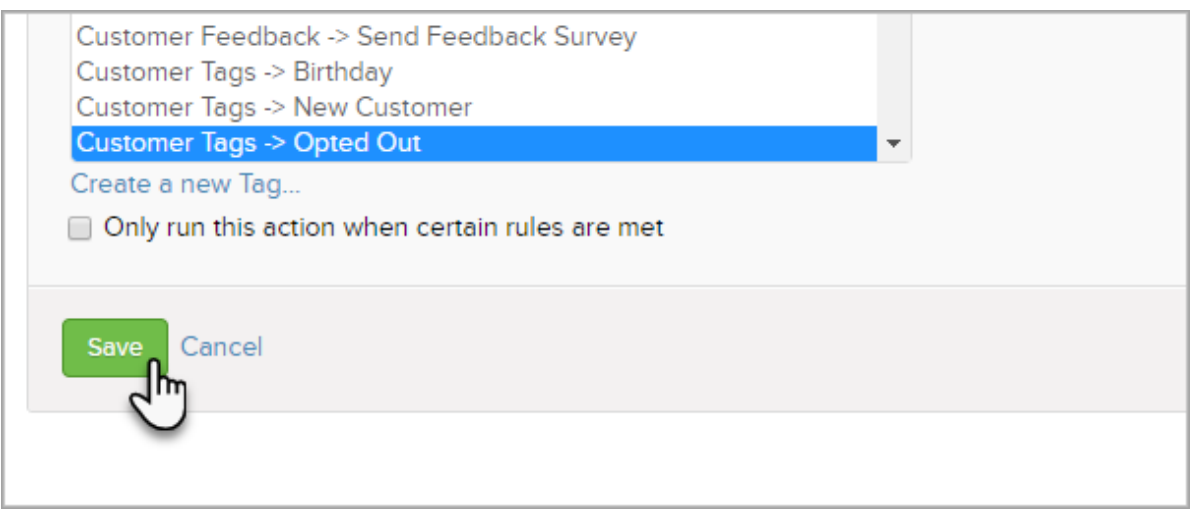